## **1.00/1.001/1.002 – Spring 2012**

# **How to Install Eclipse**

# **Windows**

In 1.00/1.001/1.002, you will use the Eclipse Integrated Development Environment (IDE) to create, compile, and run Java programming assignments. Eclipse version 3.7.1 is the IDE supported by the 1.00 staff.

 computer. **Do not install Eclipse until you have installed Java and its documentation**. This document contains step-by-step instructions for installing Eclipse on a Microsoft Windows Please refer to 1.00/1.001/1.002 - Java Installation Guide for Windows for details on how to proceed.

Eclipse can be downloaded from the following website:

#### <http://www.eclipse.org/downloads/>

' operating system. If you re not sure whether your Windows is 32-bit or 64-bit, go to the "System" Locate the "Eclipse Classic 3.7.1" section and click the download link corresponding to your section of your Control Panel to find out.

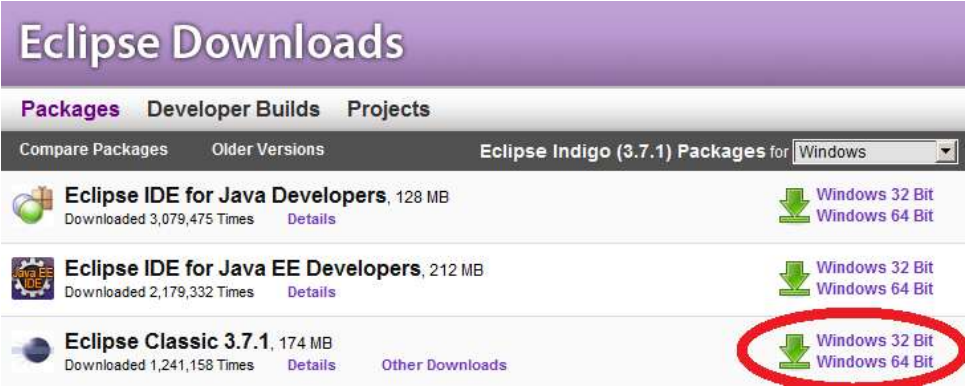

Courtesy of The Eclipse Foundation. Used with permission.

You will be redirected to the mirror sites page. A mirror site should be pre-selected for you and appear as a link with a big green download arrow:

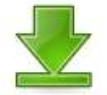

Courtesy of The Eclipse Foundation. Used with permission.

If so, click to start downloading. Otherwise, you can use any of the mirror sites listed on the ' page. Depending on your browser settings, you may be asked to confirm that you want to save ' the file on your computer and/or choose where to save it. Make sure you know where the file is being downloaded.

Once you have obtained the Eclipse .zip file, open it and choose *Extract All* to begin the extraction process. We recommend you move the extracted *eclipse* folder to C:\Program Files.

The extracted folder should then be

C:\Program Files\eclipse.

 *C:\Program Files\eclipse*, right click on *eclipse.exe*, and select *Pin to Start Menu*. Once you have extracted and moved the eclipse folder to its destination, you can create a shortcut to Eclipse. There are several ways to do this. In Windows XP, navigate to *C:\Program Files\eclipse*, right click on *eclipse.exe*, and select *Create Shortcut*. You may then drag this shortcut to your Desktop or Start Menu. In Windows Vista or Windows 7, navigate to

Double-click on eclipse.exe or the Eclipse shortcut you created on your desktop.

Each time you run Eclipse, you will be prompted to select a workspace, which is where the programs you write are stored. The default workspace is:

Windows XP: C:\Documents and Settings\<username>\workspace Windows Vista/Windows 7: C:\Users\<username>\workspace

 Click *Use this as the default and do not ask again* to avoid having to type in the workspace path every time you start.

If you are shown a *Welcome to Eclipse* screen, click the *Workbench* button to reach the main Eclipse environment, where you will develop your programs.

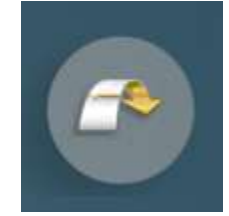

Courtesy of The Eclipse Foundation. Used with permission.

You should now be in the main Eclipse environment, whose menu bar looks like this:

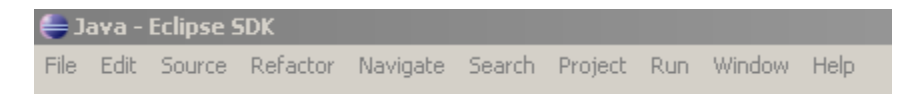

Courtesy of The Eclipse Foundation. Used with permission.

The following steps will guide you through setting up Eclipse. The changes you will make to Eclipse are saved in the workspace. Each time you create a new workspace, you will have to repeat those steps.

#### *Setting the compiler compliance*

- Choose *Window -> Preferences* from the Eclipse toolbar.
- In the *Preferences* window, expand the *Java* option in the navigation tree and click the *Compiler* option.
- In the *Compiler* panel, set the *Compiler compliance level* to 1.6. (If your options contain 6.0 instead, choose that).
- Click *OK* to save your changes.

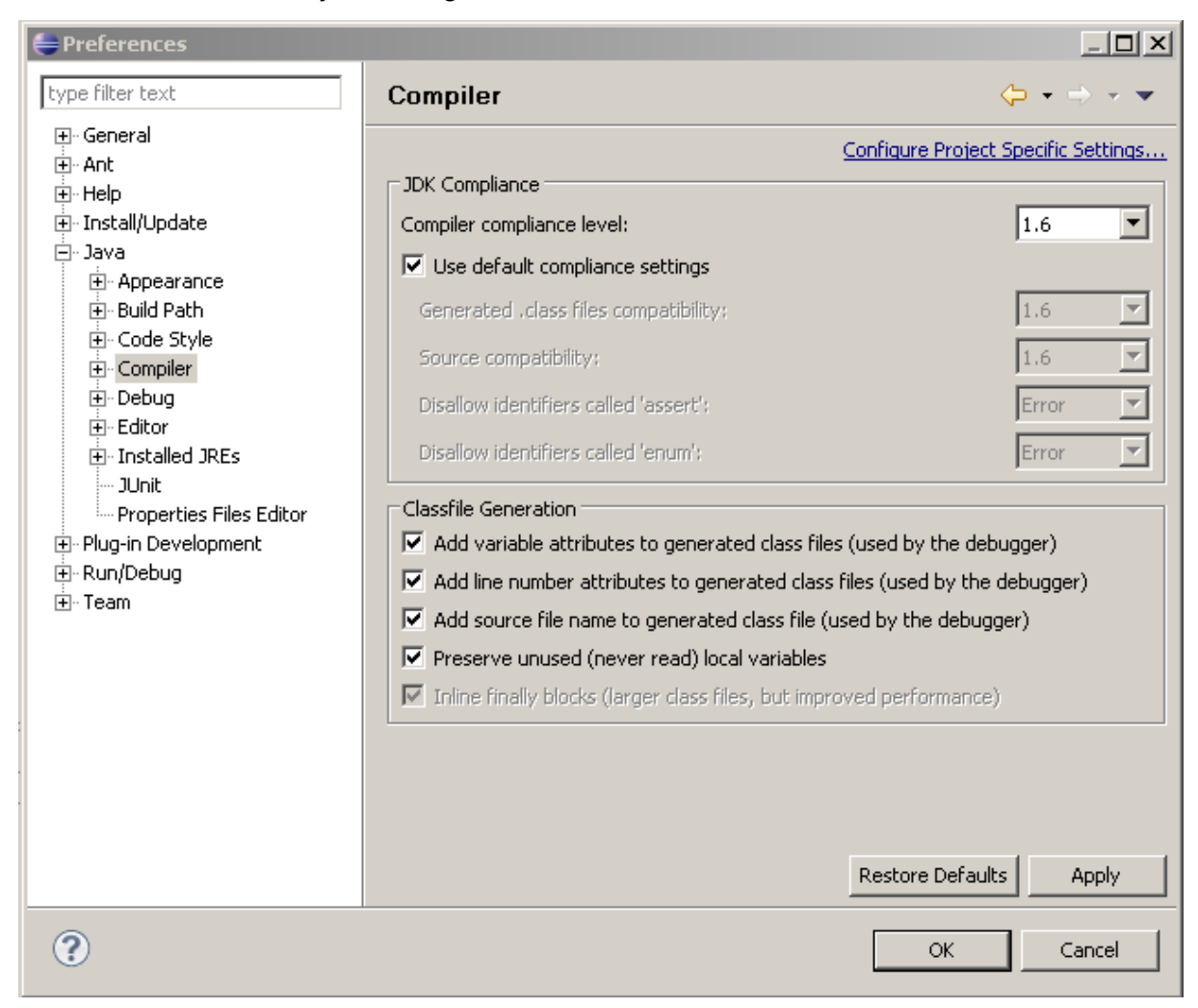

Courtesy of The Eclipse Foundation. Used with permission.

 If asked *Do the full build now?*, click *Yes*.

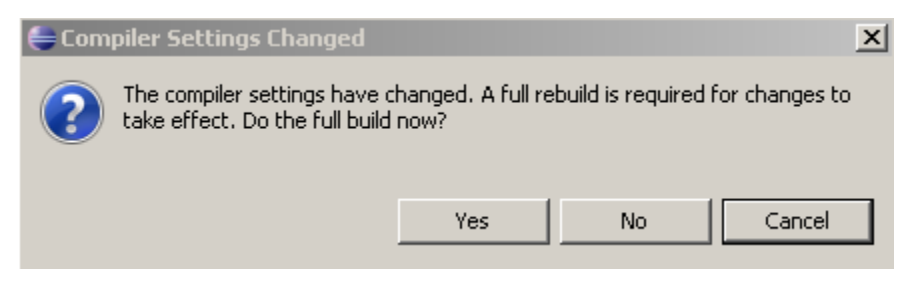

Courtesy of The Eclipse Foundation. Used with permission.

### *Setting the folders*

The files you will be creating via Eclipse can be organized in several ways. We recommend that you set Eclipse to organize the files in "project" output. This means .java files (which you will write), and .class files (which the compiler will create from your .java files) will be stored in the same folder.

- Choose *Window -> Preferences* from the Eclipse toolbar.
- In the *Preferences* window, in the navigation tree, expand the *Java* option and click the *Build Path* option.
- In the *Build Path* panel, select the *Project* radio button.
- Click *OK* to save your changes.

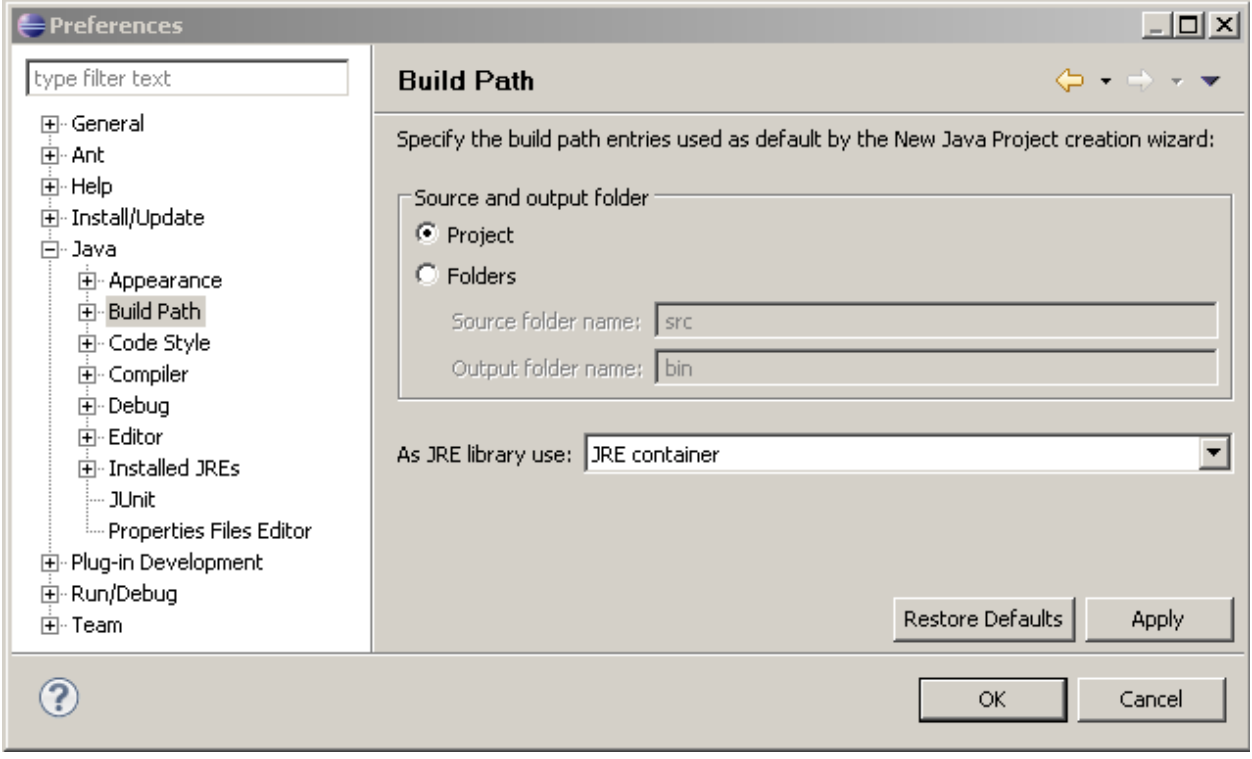

Courtesy of The Eclipse Foundation. Used with permission.

### **Connecting the Java documentation to Eclipse**

This last step may be a little tedious, but do not skip it. The java documentation will be very useful when developing your programs.

- Choose *Window -> Preferences* from the Eclipse toolbar.
- In the *Preferences* window, in the navigation tree, expand the *Java* option and click the *Installed JREs* option.
- In the *Installed JREs* panel, make sure the most current version of Java is checked (should be jre1.7 or jre7). Select it and click *Edit*.

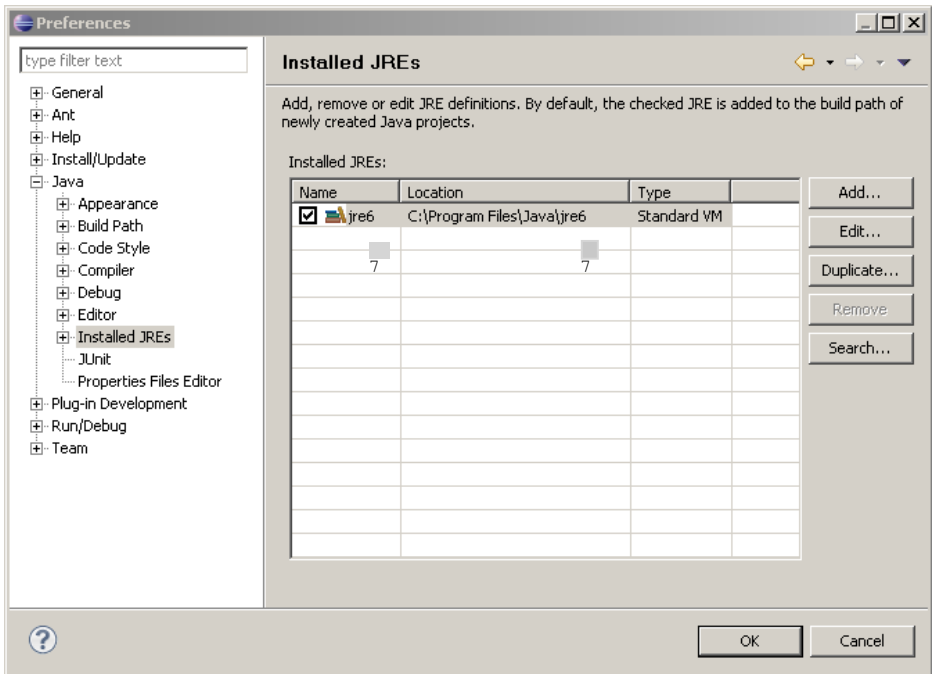

Courtesy of The Eclipse Foundation. Used with permission.

An *Edit JRE* window will open. This window shows a list of "JRE system libraries", and you need to link each library to the Java documentation. To do so, repeat the following steps for each library in the list:

- Select a system library (.... jar)
- Click the *Javadoc Location* button, which opens a *Javadoc For …* window. In this new window:
	- Select *Javadoc in archive* and *External file*.
	- Set the *Archive Path* to the *.zip* file containing the java documentation, which you downloaded when installing Java. This path should be:

C:\Program Files\Java\jdk1.7.0\_02\jdk-7u2-apidocs.zip

- In the *Path within archive* field, enter *docs/api*.
- Click *OK* to get back to the *Edit JRE* window and start again with the next library in the list

When done with all the libraries, click *Finish* and then *OK*.

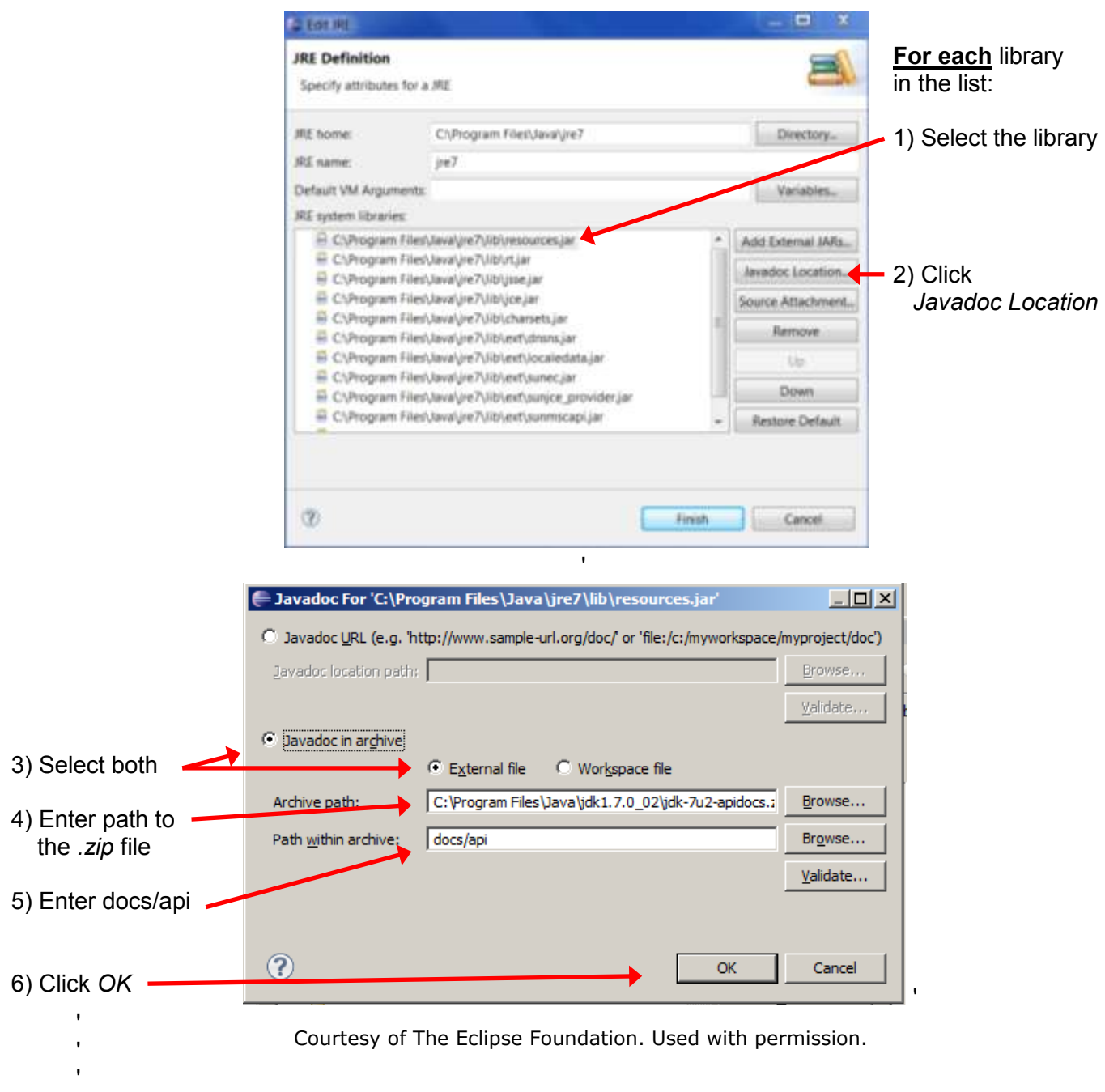

 $\bar{U}$ 

1.00 / 1.001 / 1.002 Introduction to Computers and Engineering Problem Solving Spring 2012

For information about citing these materials or our Terms of Use, visit:<http://ocw.mit.edu/terms>.